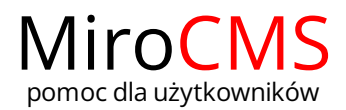

# Pokaż się z dobrej strony Zobaczysz szybki, łatwy i nowoczesny system zarządzania treścią stron www

# WSTAW/EDYTUJ TABELĘ

# <span id="page-0-0"></span>Wstawianie tabeli

Funkcja "Wstaw/edytuj tabelę" pozwala na dodawanie tabeli do naszej strony. W celu dodania tabeli należy kliknąć w przycisk  $\boxplus$ . Okno "Właściwości tabeli", które wyskoczy pozwala zdefiniować wielkość tabeli, opcje wyświetlania, a także opcje zaawansowane. Okno "Właściwości tabeli" posiada dwie zakładki, w których zawarte są opcje tabeli:

- [Właściwości](#page-0-1) tabeli.
- [Zaawansowane.](#page-0-2)

### <span id="page-0-1"></span>Właściwości tabeli

Zakładka "Właściwości tabeli" jest domyślną zakładką, która otwiera się po kliknięciu w przycisk "Wstaw/edytuj tabelę" [11]. W zakładce tej możemy podać wymiary tabeli oraz zdefiniować jej wygląd na stronie.

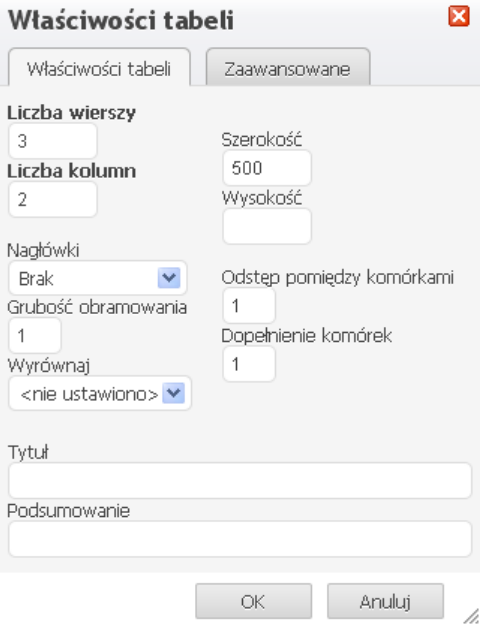

- "Liczba wierszy" liczba wierszy w tabeli (obowiązkowo).
- "Liczba kolumn" liczba kolumn w tabeli (obowiązkowo).  $\bullet$
- "Szerokość" szerokość tabeli w pikselach lub wartość procentowa. Podając szerokość w procentach, podajemy jaką część pola edycyjnego będzie obejmowała tabela.
- "Wysokość" wysokość tabeli w pikselach.
- "Nagłówki" pozwala na ustawienie niektórych komórek jako nagłówków, co skutkuje specjalnym formatowaniem tekstu. Nagłówki można dodać dla pierwszego wiersza, pierwszej kolumny lub obu.
- "Grubość obramowania" grubość obramowania tabeli w pikselach.
- "Wyrównaj" wyrównanie tabeli na stronie. Możliwe opcje to: do lewej, do środka, do prawej.
- "Odstęp pomiędzy komórkami" odstęp pomiędzy poszczególnymi komórkami oraz pomiędzy komórkami i obramowaniem; wartość w pikselach.
- "Dopełnienie komórek" odstęp pomiędzy obramowaniem komórek, a ich zawartością; wartość w pikselach.
- "Tytuł" tytuł tabeli wyświetlany na jej górze.
- "Podsumowanie" atrybut pozwalający na opisanie tabeli. Opis pozostanie niewidoczny dla użytkownikow przeglądarek, natomiast ułatwia odczyt nagłówka tabeli dla urządzeń pomocniczych, takich jak czytniki ekranu. Podsumowanie ułatwia dostęp osobom niepełnosprawnym.

#### <span id="page-0-2"></span>Zaawansowane

Zakładka "Zaawansowane" pozwala na konfiguracje dodatkowych opcji tabeli. Przeznaczona jest dla zaawansowanych użytkowników, którzy posiadają wiedzę na temat HTML i CSS.

# Zawartość

- [Wstawianie](#page-0-0) tabeli
	- [Właściwości](#page-0-1) tabeli
	- ▶ [Zaawansowane](#page-0-2)
- Praca z [tabelami](#page-1-0)
	- Edycja [wiersza](#page-1-1) tabel
	- Edycja [kolumny](#page-1-2) tabel
	- Edycja [komórki](#page-2-0) tabeli
		- [Właściwości](#page-2-1) komórki

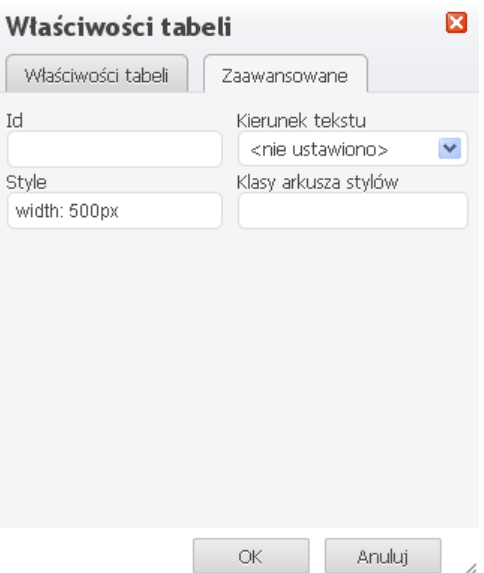

# <span id="page-1-0"></span>Praca z tabelami

Tabela, która zostanie dodana do strony może być łatwo modyfikowana. W celu edycji tabeli należy kliknąć w tabelę prawy przycisk myszki. Otworzy się menu kontekstowe.

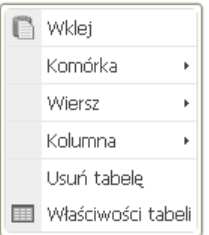

W celu usnięcia tabeli należy użyć opcji "Usuń tabelę".

Kiedy wybierzemy opcję "Właściwości tabeli" wyskoczy okno, w którym możemy zmienić początkowe opcje z wyjątkiem liczby wierszy i kolumn.

Dodatkowo w menu kontekstowym tabeli możemy modyfikować wiersze, kolumny oraz pojedyncze komórki. W łatwy sposób możemy dodać nowe wiersze, kolumny lub komórki w określonych lokalizacjach.

## <span id="page-1-1"></span>Edycja wiersza tabeli

Menu kontekstowe tabeli pozwala na edycję wiersza tabeli. W tym celu należy najechać kursorem myszki na polecenie "Wiersz", a dodatkowe opcje będą dostępne.

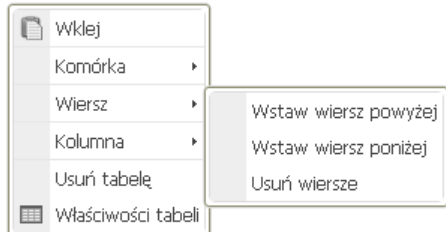

- "Wstaw wiersz powyżej" wstawia wiersz powyżej wiersza, w którym znajduje się kursor myszy.
- "Wstaw wiersz poniżej" wstawia wiersz poniżej wiersza, w którym znajduje się kursor myszy.
- "Usuń wiersze" usuwa wiersz, w którym znajduje się kursor myszy.

Możliwym jest usunięcie kilku wierszy naraz. W tym celu należy zaznaczyć pożądaną ilość wierszy przeciągając kursor myszy po nich, a następnie wybrać opcję "Usuń wiersze".

#### <span id="page-1-2"></span>Edycja kolumny tabeli

Menu kontekstowe tabeli pozwala na edycję kolumny tabeli. W tym celu należy najechać kursorem myszki na polecenie "Kolumna", a dodatkowe opcje będą dostępne.

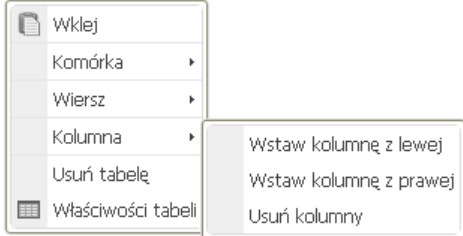

- "Wstaw kolumnę z lewej" wstawia kolumnę z lewej strony kolumny, w której znajduje się kursor myszy.  $\bullet$
- "Wstaw kolumnę z prawej" wstawia kolumnę z prawej strony kolumny, w której znajduje się kursor myszy.
- "Usuń kolumny" usuwa kolumnę, w której znajduje się kursor myszy.

Możliwym jest usunięcie kilku kolumn naraz. W tym celu należy zaznaczyć pożądaną ilość kolumn przeciągając kursor myszy po nich, a następnie wybrać opcję "Usuń kolumny".

### <span id="page-2-0"></span>Edycja komórki tabeli

Menu kontekstowe tabeli pozwala na edycję komórek tabeli. W tym celu należy najechać kursorem myszki na polecenie "Komórka", a dodatkowe opcje będą dostepne.

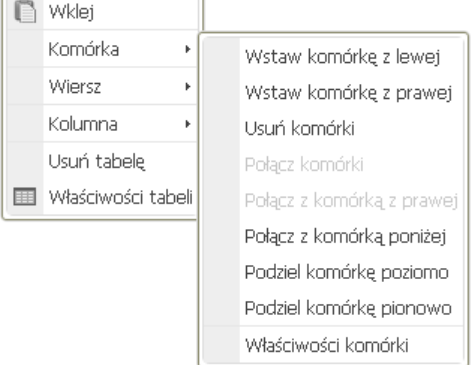

- "Wstaw komórkę z lewej" wstawia komórkę z lewej strony komórki, w której znajduje się kursor myszy.
- "Wstaw komórkę z prawej" wstawia komórkę z prawej strony komórki, w której znajduje się kursor myszy.
- "Usuń komórki" usuwa komórkę, w której znajduje się kursor myszy.
- "Połącz komórki" łączy kilka komórek w jedną. Opcja dostępna jeżeli dwie lub więcej komórek jest zaznaczonych.
- "Połącz z komórką z prawej" łączy komórkę z komórką po jej prawej stronie. Zawartość obu komórek zostaje scalona. Opcja dostępna tylko dla jednej zaznaczonej komórki.
- "Połącz z komórką poniżej" łączy komórkę z komórką poniżej. Zawartość obu komórek zostaje scalona. Opcja dostępna tylko dla jednej zaznaczonej komórki.
- "Podziel komórkę poziomo" dzieli zaznaczoną komórkę na dwie, tworząc nową komórkę po prawej stronie od komórki zaznaczonej. Zawartość komórki pozostaje w początkowej, lewej komórce. Opcja dostępna tylko dla jednej zaznaczonej komórki.
- "Podziel komórkę pionowo" dzieli zaznaczoną komórkę na dwie, tworząc nową komórkę poniżej komórki zaznaczonej. Zawartość komórki pozostaje w początkowej, górnej komórce. Opcja dostępna tylko dla jednej zaznaczonej komórki.
- "Właściwości komórki" otwiera okno ["Właściwości](#page-2-1) komórki", które pozwala na ustawienie rozmiaru, typu, koloru oraz wyrównania wnętrza komórki.

Możliwym jest usunięcie lub połączenie kilku komórek naraz. W tym celu należy zaznaczyć pożądaną ilość komórek przeciągając kursor myszy po nich, a następnie wybrać opcję "Usuń komórki" lub "Połącz komórki".

### <span id="page-2-1"></span>Właściwości komórki

Komórki tabel mogą być dostosowane do własnych potrzeb. Różne opcje konfiguracyjne mogą być utworzone w oknie "Właściwości komórki", które można otworzyć z menu kontekstowego komórki.

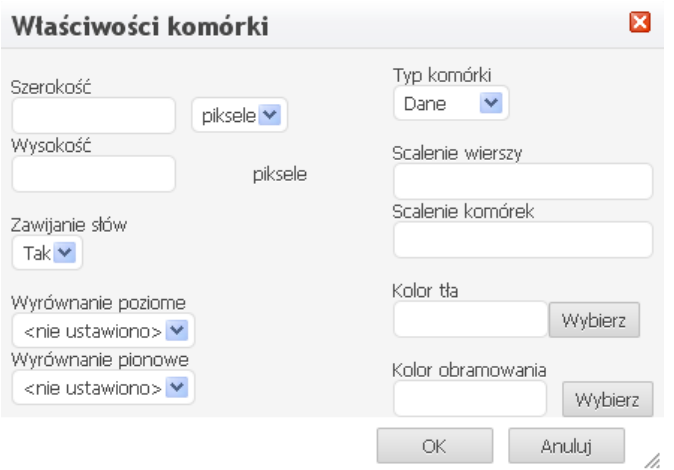

- "Szerokość" szerokość komórki w pikselach lub wartość procentowa. Podając szerokość w procentach, podajemy jaką część pola edycyjnego będzie obejmowała komórka.
- "Wysokość" wysokość komórki w pikselach.
- "Typ komórki" typ komórki do wyboru komórka z danymi lub nagłówek.
- "Zawijanie słów" opcja ta służy do zawijania słów.
- "Scalenie wierszy" opcja ta rozciąga komórkę w dół o wartość wierszy podaną w polu.
- "Scalenie kolumn" opcja ta rozciąga komórkę w prawo o wartość kolumn podaną w polu.
- "Wyrównanie poziome" wyrównanie poziome całej zawartości komórki. Możliwe opcje to: do lewej, do środka, do prawej.
- "Wyrównanie pionowe" wyrównanie pionowe całej zawartości komórki. Możliwe opcje to: do góry, do środka, do dołu, linia bazowa.
- "Kolor tła" kolor tła komórki. Kolor wybieramy klikając w przycisk "Wybierz".
- "Kolor obramowania" kolor obramowania komórki. Kolor wybieramy klikając w przycisk "Wybierz".

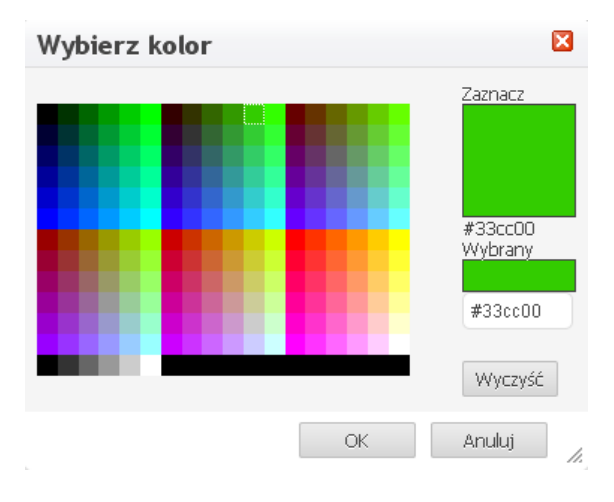